# **Semantics.SDK Tools 1.0**

Copyright © 2008 Intellidimension Inc <a href="http://www.intellidimension.com/">http://www.intellidimension.com/</a>

# **Table of Contents**

- 1. Options
  - a. <u>General</u>
  - b. Prefix Manager
  - c. RDF Query Analyzer
- 2. RDF Objects
- 3. RDF Query Analyzer
- 4. Graph Debugging Visualizer

# 1. Options

The **Options** dialog allows you to customize and configure various aspects of the Tools, such as: Logging, Query Execution, Prefix Manager, and the RDF Query Analyzer.

#### **Steps to Access Options:**

- 1. In Visual Studio with Semantics.SDK Tools installed, click Tools on the menu bar.
- 2. Click **Options**.
- 3. Click the **Intellidimension** category in the left pane.

### 1.a. Options: General

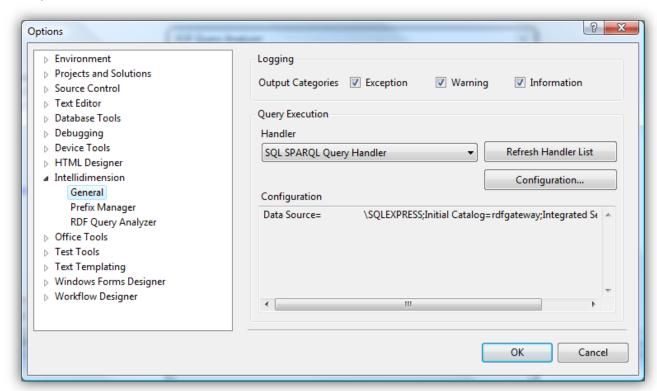

This option pane contains configuration settings for logging and query execution. For each logging category, relevant messages will be printed to the Visual Studio **Output** window.

The **RDF Query Analyzer** and **Graph Debugging Visualizer** require a **Query Handler** in order to execute queries. To configure one, simply select a handler from the drop-down list and click the **Configuration** button.

# 1.b. Options: Prefix Manager

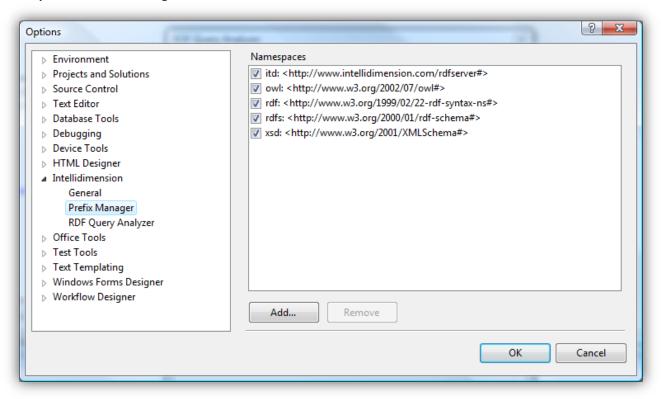

When working with SPARQL queries, it is often easier to simplify Uri references by using a prefix. The **Prefix Manager** is a collection of configurable prefixes that may be used in conjunction with the **RDF Query Analyzer** or **Graph Debugging Visualizer**.

After configuring a prefix, it may be used in a SPARQL query as shown below:

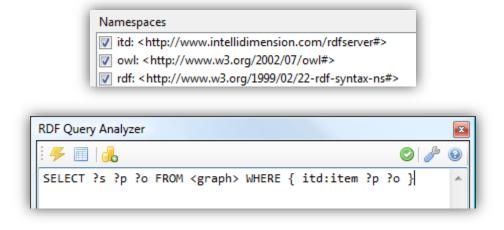

# 1.c. Options: RDF Query Analyzer

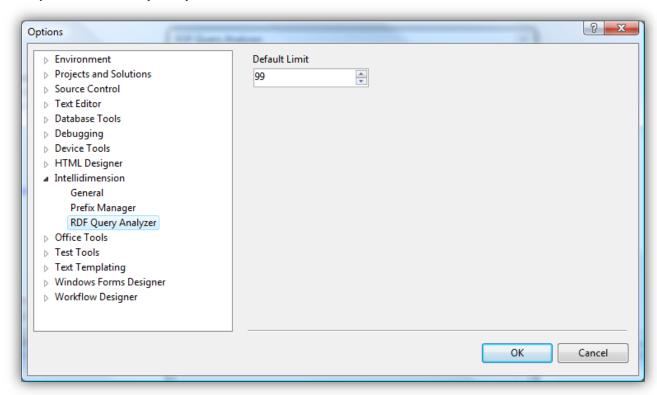

The **Default Limit** specifies the maximum number of results to display when executing a SPARQL query via the **RDF Query Analyzer** or **Graph Debugging Visualizer**. This value can be overridden on a perquery basis by using the **LIMIT** clause. For example, the following query will override the **Default Limit** value:

```
SELECT ?s ?p ?o
FROM <http://www.intellidimension.com/data>
WHERE {?s ?p ?o}
LIMIT 23
```

# 2. RDF Objects

An **RDF Object** is a databindable .NET object that can be used to store and manipulate semantic data. **RDF Objects** are created by consuming an ontology and using it to auto-generate .NET classes.

# **Steps to Create RDF Objects**

- 1. In Visual Studio with Semantics.SDK Tools installed, right-click your VB.NET or C# project.
- 2. Click the **Add** sub-menu.
- 3. Click **New Item**.
- 4. In the Add New Item dialog, select RDF Objects.
- 5. Enter an appropriate **Name** for the generated code file.
- 6. Click Add.
- 7. In the Add RDF Objects dialog, click Add.
- 8. Enter the **Uri** of an ontology.
  - a. To load the ontology directly from the specified **Uri**, skip to <u>Step 11</u>.
  - b. To load the ontology from an alternate location, go to Step 9.
- 9. Click the **Retrieve from alternative location** checkbox.
- 10. Specify the **Location** of the ontology by either clicking the browse (...) button or by manually entering a path in the textbox.
- 11. Click **OK**.
  - a. If the ontology imports other ontologies, they will appear in the list under the loaded ontology (colored in grey); but will not be automatically loaded (to load, see <a href="Step 12">Step 12</a>).
  - b. To add additional ontologies, go to <u>Step 7</u>; otherwise, proceed to <u>Step 12</u>.
- 12. To load an ontology, select the **Ontology Uri** and click **Load**.
- 13. To unload an ontology, select the **Ontology Uri** and click **Unload**.
- 14. To edit an ontology, select the Ontology Uri and click Edit.
- 15. To remove an ontology from the list, select the **Ontology Uri** and click **Remove**.
- 16. Configure the **Always capitalize property names** option.
- 17. Configure the **Ignore default properties and classes** option.
- 18. Click Review.
- 19. In the Review Ontology Objects dialog, correct all naming conflicts (highlighted in red).
  - a. To edit a name, either click the name and click **Edit**, or simply double-click the name.
- 20. In the Review Ontology Objects dialog, click OK.
- 21. In the **Add RDF Objects** dialog, click **OK** to generate the objects.

# 3. RDF Query Analyzer

The **RDF Query Analyzer** allows you to execute SPARQL queries against a **Semantics.Server** database using the configured **Query Handler** (see <u>1.a. Options: General</u>). Before executing a query, an icon will appear in the top-right corner of the window indicating the validity of the query ( or or ).

## **Steps to Access the RDF Query Analyzer:**

- 1. In Visual Studio with Semantics.SDK Tools installed, click View in the menu bar.
- 2. Click the Other Windows sub-menu.
- 3. Click Intellidimension RDF Query Analyzer.

# 4. Graph Debugging Visualizer

While debugging, you can query a **DataSource** object in-memory by using the **Graph Debugging Visualizer**. The visualizer can be used while stepping through code, allowing you to interact with a **DataSource** as it changes over the life of the application.

# **Steps to Access the Graph Debugging Visualizer**

- 1. In Visual Studio with Semantics.SDK Tools installed, execute your code in Debug mode.
- 2. **Pause** code execution with a **Breakpoint** or other debugging mechanism.
- 3. **Hover** your cursor over the **DataSource** object you wish to query.
- 4. Click the **Magnifying Glass** ( ) that appears in the **DataSource's** overlay box.